# **Connexion au logiciel**

Les lycées disposent d'une adresse spécifique de connexion du type nom du lycee.pfmp.fr Cette adresse vous amène sur la page d'accueil personnalisé du lycée (nom du lycée en haut a gauche, logo)

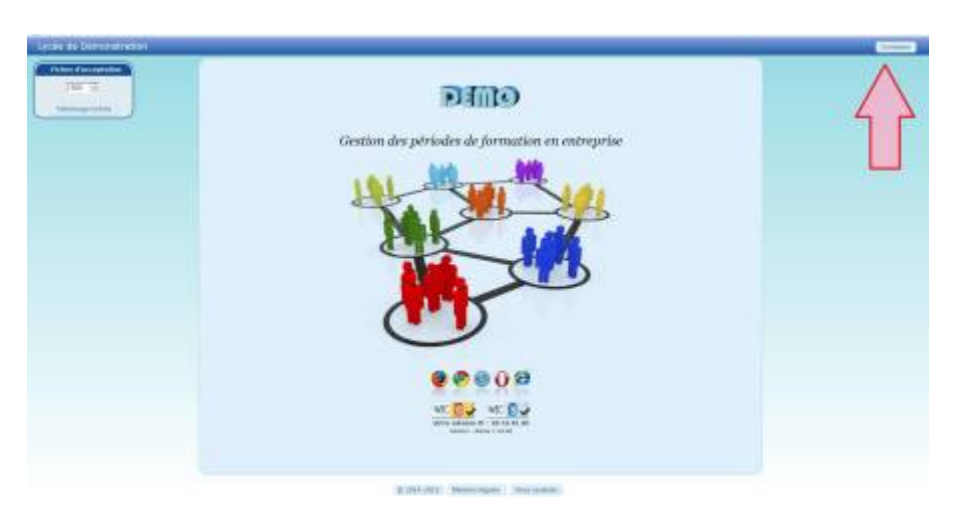

Cliquer sur le bouton connexion en haut à gauche, cela ouvre la fenêtre de connexion "élève".

## **Authentification élève**

Le logiciel ne dispose d'aucun mot de passe à la première connexion. L'élève s'identifie à l'aide de son nom, prénom et de sa date de naissance. Ce système permet une sécurité minimal et bloque l'accès a toute personne étrangère.

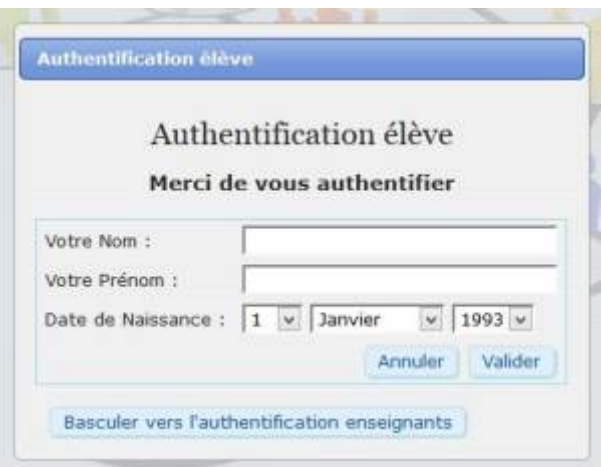

Le mode d'authentification peut-être modifié dans le profil de l'élève.

Last update: 2015/04/15 16:43 connexion au logiciel https://wiki.pfmp.fr/wiki/doku.php?id=connexion au logiciel&rev=1429108994

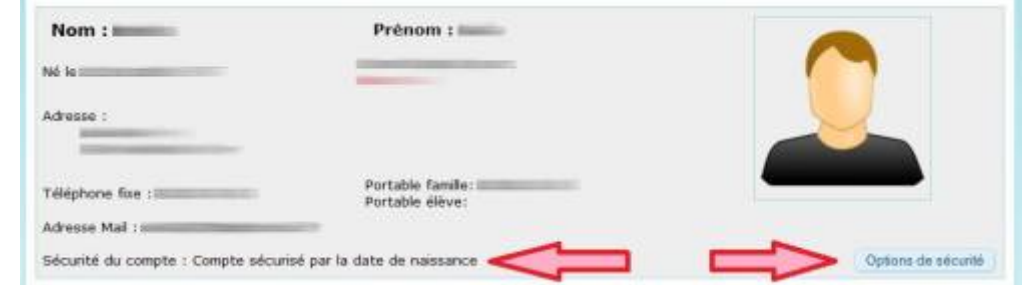

## **1 - Authentification par date de naissance**

Niveau de sécurité faible. (système recommandé)

La sécurité par date de naissance vous évite d'apprendre de nouveaux mots de passe, déjà si nombreux.

Votre compte ne contenant pas de données hautement confidentielles, c'est le type d'authentification qui est mis en place par défaut et recommandé.

#### **Mise en place**

Sélectionner simplement l'option dans la fenêtre de définition de la sécurité, puis valider.

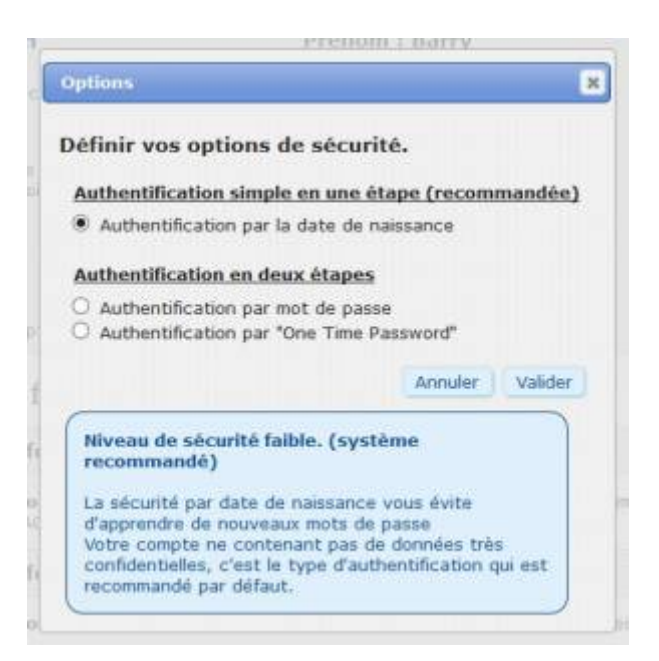

## **2 - Authentification par mot de passe**

Niveau de sécurité moyen à fort, dépendant du mot de passe choisi. La sécurité par mot de passe nécessite l'apprentissage d'un mot de passe supplémentaire. Un mot de passe fort comprend des lettres ainsi que des chiffres. Le mot de passe sera crypté par le serveur.

#### **Mise en place**

Sélectionner l'authentification par "mot de passe", valider Insérer votre nouveau mot de passe, et confirmer le. Valider

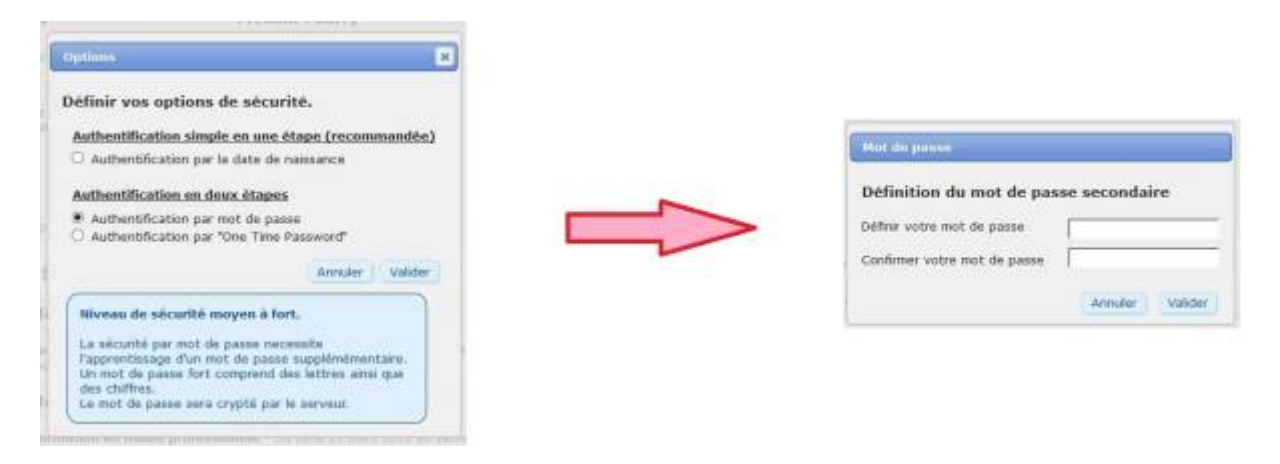

La session étant déjà ouverte par l'élève, il n'est pas nécessaire de confirmer le mot de passe actuel.

Le mot de passe est crypté dans la base de données et n'est donc plus récupérable. en cas d'oubli voir

## **3 - Authentification par clé OTP**

Niveau de sécurité maximum.

Nécessite toutefois l'utilisation d'un smartphone ou d'une clé dite OTP (One Time Password). Votre terminal génère un code aléatoire toutes les trentes secondes qui sert de clé à votre connexion.

#### **Mise en place**

Au préalable, télécharger sur votre terminal mobile le programme de génération du code: Nous vous recommandons d'utiliser : Google Authenticator, disponible sur toutes les plateformes de téléchargement d'applications mobiles.

Installer l'application sur votre terminal.

#### Sur PFMP.fr,

Sélectionner l'authentification par "One Time Password", valider Insérer la clé, ou flasher le code généré par l'application sur votre appareil mobile Valider l'installation en entrant le code généré par l'appareil dans la fenêtre de PFMP.fr.

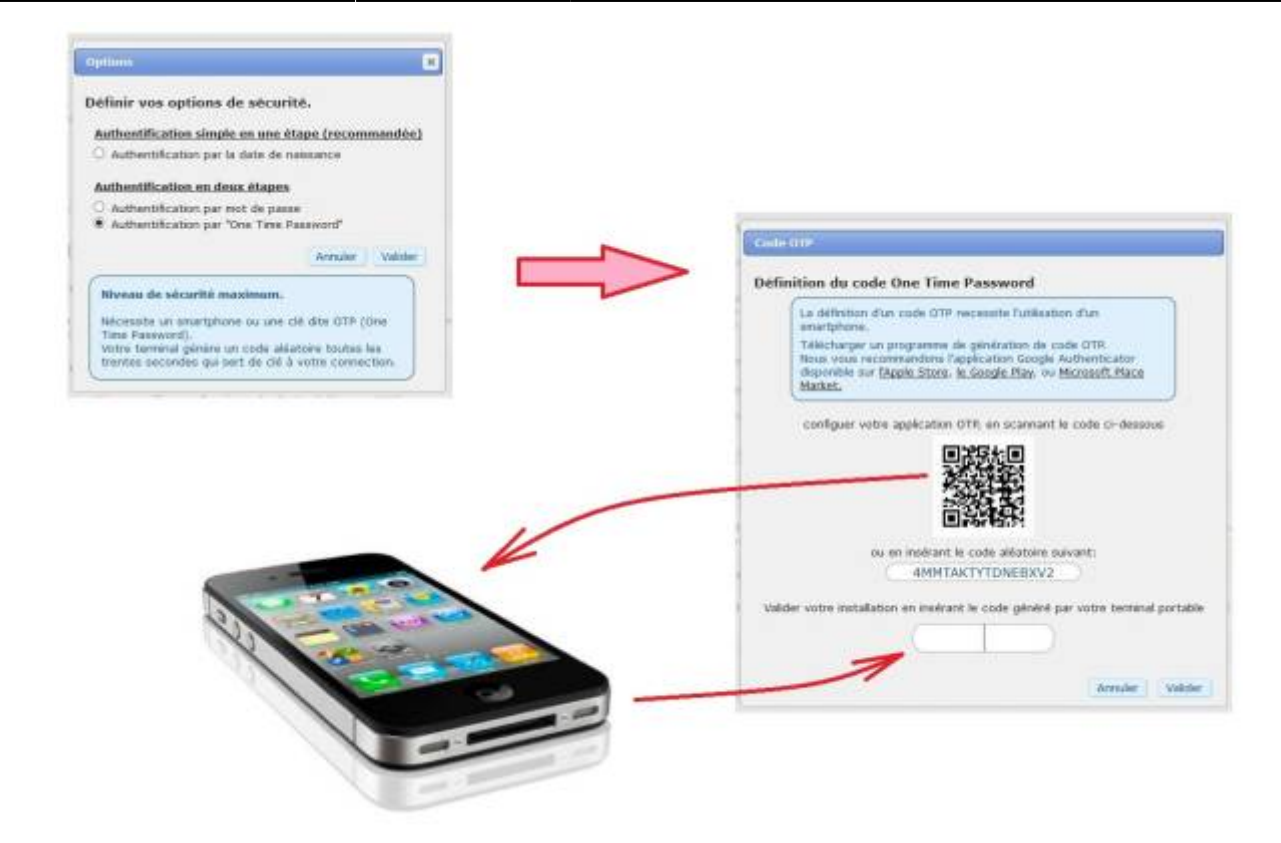

### **Oubli du mot de passe ou annulation de la clé OTP**

En cas d'oubli du mot de passe ou perte du terminal mobile, l'accès au compte élève est verrouillé. L'élève pourra demander à un enseignant d'utiliser le système de bascule des comptes pour accéder a son profil. Une fois le profil débloqué, l'élève réinitialisera son mot de passe, sa clé OTP, ou reviendra à l'identification par date de naissance.

## **Authentification enseignant**

A l'ouverture de la fenêtre d'authentification élève, basculer en mode "professeur".

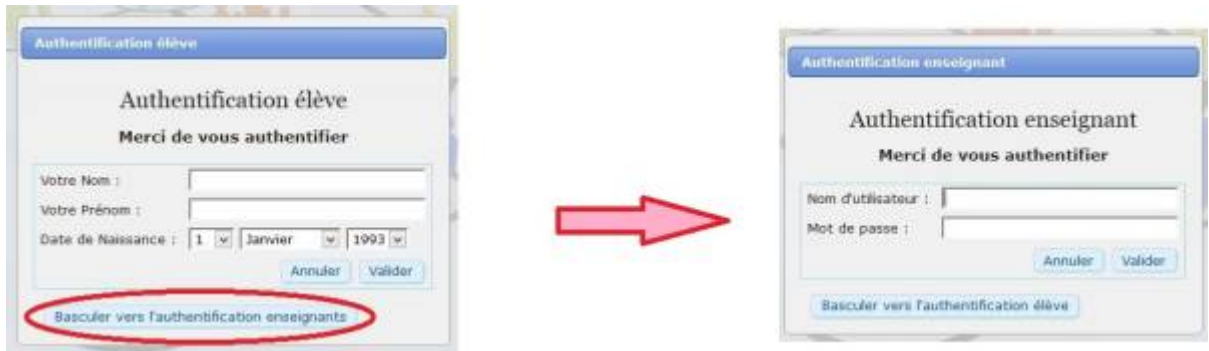

Insérer le Pseudo et le mot de passe, puis valider.

En cas d'oubli du mot de passe, seul un administrateur pourra en définir nouveau.

From: <https://wiki.pfmp.fr/wiki/>- **PFMP**

Permanent link: **[https://wiki.pfmp.fr/wiki/doku.php?id=connexion\\_au\\_logiciel&rev=1429108994](https://wiki.pfmp.fr/wiki/doku.php?id=connexion_au_logiciel&rev=1429108994)**

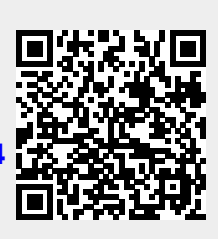

Last update: **2015/04/15 16:43**